Catalyst 6500/6000 Series Switches met Supervisor Engine 720 en Cisco IOS System Software Troubleshooter van Unicast IProutingproblemen met CEF Ī

# Inhoud

[Inleiding](#page-0-0) [Voorwaarden](#page-1-0) [Vereisten](#page-1-1) [Gebruikte componenten](#page-1-2) **[Conventies](#page-1-3)** [Overzicht van CEF](#page-1-4) **[Adjunctietabel](#page-1-5)** [Hoe wordt de FIB- en de Adjacency-tabel op RP gelezen](#page-2-0) [Methode voor probleemoplossing](#page-3-0) [Case Studie 1: Connectiviteit met een host in een direct Connected Network](#page-4-0) [Stappen voor probleemoplossing](#page-4-1) [Opmerkingen en conclusies](#page-6-0) [Case Studie 2: Connectiviteit met een afstandsnetwerk](#page-7-0) [Stappen voor probleemoplossing](#page-8-0) [Opmerkingen en conclusies](#page-9-0) [Case Studie 3: Taakverdeling naar meerdere volgende hop](#page-9-1) [Stappen voor probleemoplossing](#page-9-2) [Case Studie 4: Standaard routing](#page-11-0) [Standaard route bestaat in de routingtabel](#page-11-1) [Er bestaat geen standaardroute in de routingtabel](#page-12-0) [Andere tips voor probleemoplossing en bekende problemen](#page-12-1) [DFC-gebaseerde lijnkaarten](#page-12-2) [IP-routing uitschakelen](#page-13-0) [Verschil tussen IP CEF en MLS CEF](#page-13-1) [Gerelateerde informatie](#page-13-2)

# <span id="page-0-0"></span>**Inleiding**

Dit document fungeert als richtlijn voor het routeren van problemen bij unicast IP op Cisco Catalyst 6500/6000 Series switches met Supervisor Engine 720, Policy functiekaart 3 (PFC3) en functiekaart voor meerlaagse Switch 3 (MSFC3). Cisco Express Forwarding (CEF) wordt gebruikt om unicast-routing uit te voeren op Supervisor Engine 720. Dit document heeft alleen betrekking op IP-routing op Catalyst 6500/6000 Series switches met Supervisor Engine 720, PFC3, MSFC3.

Dit document is niet geldig voor Catalyst 6500/6000 met Supervisor Engine 1 of 1A of voor de Multilayer Switch Module (MSM). Dit document is alleen geldig voor switches die Cisco IOS® Software op de Supervisor Engine uitvoeren. Het document is niet geldig voor Cisco Catalyst OSsysteemsoftware (CatOS).

Opmerking: U kunt dit document ook gebruiken om problemen op te lossen met het routing via IP op Catalyst 6500/6000 switches met Supervisor Engine 2 en MSFC2.

Opmerking: Dit document gebruikt respectievelijk de termen routeprocessor (RP) en Switch Processor (SP) in plaats van MSFC en PFC.

### <span id="page-1-0"></span>Voorwaarden

### <span id="page-1-1"></span>Vereisten

Er zijn geen specifieke vereisten van toepassing op dit document.

### <span id="page-1-2"></span>Gebruikte componenten

Dit document is niet beperkt tot specifieke software- en hardware-versies.

### <span id="page-1-3"></span>**Conventies**

Raadpleeg [Cisco Technical Tips Conventions \(Conventies voor technische tips van Cisco\) voor](//www.cisco.com/en/US/tech/tk801/tk36/technologies_tech_note09186a0080121ac5.shtml) [meer informatie over documentconventies.](//www.cisco.com/en/US/tech/tk801/tk36/technologies_tech_note09186a0080121ac5.shtml)

# <span id="page-1-4"></span>Overzicht van CEF

CEF was oorspronkelijk een Cisco IOS van de Software die van plan is om pakketten sneller te verzenden. CEF is veel schaalbaarder dan snelle omschakeling. Het eerste pakket hoeft niet te worden verzonden om de switching te verwerken. Catalyst 6500/6000 met Supervisor Engine 720 gebruikt een op hardware gebaseerd CEF-expedentiemechanisme dat op de SP wordt geïmplementeerd. CEF gebruikt voornamelijk twee tabellen om de informatie op te slaan die nodig is voor de routing:

- Forwarding Information Base (FIB)-tabel
- Adjunctietabel

CEF gebruikt een FIB om IP op voorvoegsel gebaseerde switching beslissingen te nemen. De CEF kijkt eerst naar de langste wedstrijd. Het FIB is conceptueel vergelijkbaar met een routingtabel of informatiebasis. Het FIB handhaaft een spiegelbeeld van de het verzenden informatie die de IP routingtabel bevat. Wanneer het routeren of de topologieveranderingen in het netwerk voorkomen, vindt een update in de IP Routing Tabel plaats. Het FIB weerspiegelt de veranderingen. Het FIB handhaaft de volgende informatie van het hopadres op basis van de informatie in de IP routingtabel. Vanwege een één-op-één correlatie tussen FIB-items en de routingitems bevat het FIB alle bekende routes. Dit heft de noodzaak op voor het beheer van de route cache dat gekoppeld is aan overschakelingspaden, zoals snelle switching en optimale switching. Er is altijd een match in de FIB, of de match standaard is of een jochie.

### <span id="page-1-5"></span>**Adjunctietabel**

Knooppunten in het netwerk zijn naast elkaar als zij elkaar met één enkele hop over een verbindingslaag kunnen bereiken. Naast het FIB gebruikt CEF nabijheidstabellen om Layer 2 (L2) adresseringsinformatie voor te bereiden. De nabijheidstabel handhaaft L2 volgende hopadressen voor alle FIB ingangen. Een volledige FIB ingang bevat een wijzer aan een plaats in de nabijheidslijst die de L2 herschrijfinformatie voor de volgende hop houdt om de eindbestemming IP te bereiken. Om de hardware CEF aan het Catalyst 6500/6000 met Supervisor Engine 720 systeem te laten werken, moet IP CEF op de MSFC3 draaien.

### <span id="page-2-0"></span>Hoe wordt de FIB- en de Adjacency-tabel op RP gelezen

De FIB-tabel van de SP moet precies dezelfde zijn als de FIB-tabel in de RP. Op de RP slaat een ternary content adresseerbare memory (TCAM) alle IP-prefixes in de FIB op. Het soort voorvoegsels komt voor met een masker en begint met het langste masker. Dus je vindt eerst alle inzendingen met een masker van 32, wat de host-ingang is. Daarna vind je alle items met een maskerlengte van 31. Je gaat door tot je een ingang met een maskerlengte van 0 bereikt, wat de standaard ingang is. Het FIB wordt achtereenvolgens gelezen en de eerste hit wordt gebruikt als een match. Bekijk deze steekproef van FIB tabel op de RP:

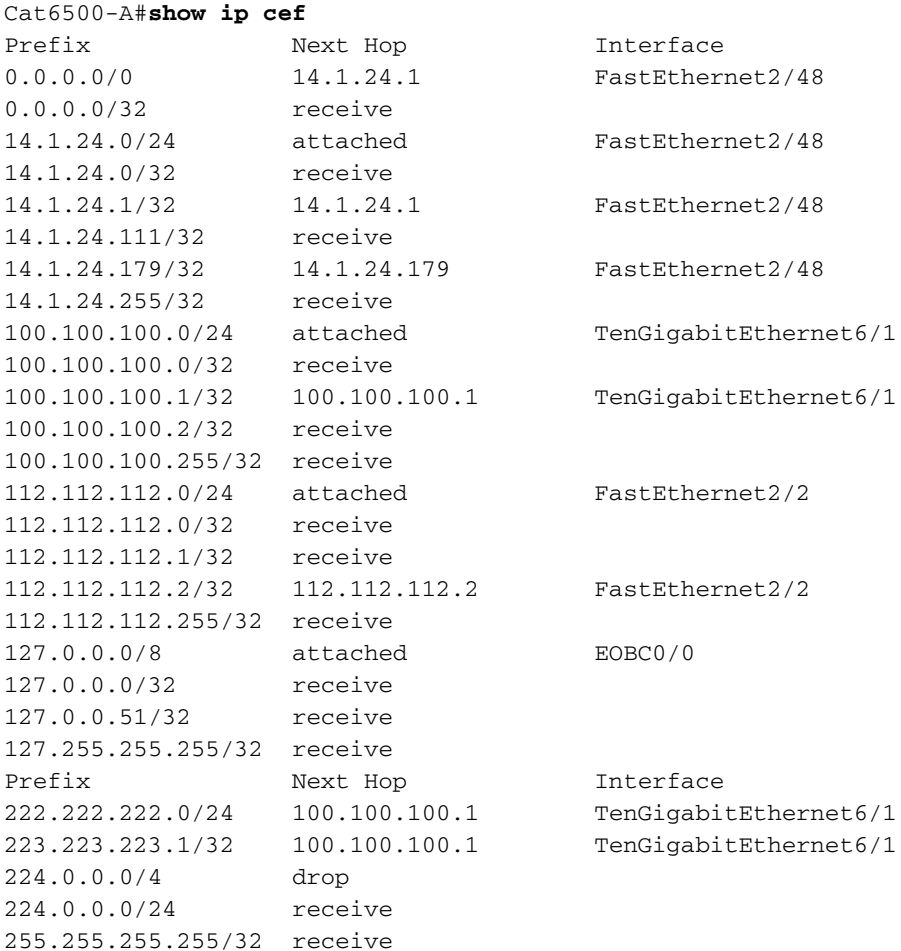

#### Elke ingang bestaat uit deze velden:

- Prefixeren-het bestemming IP adres of IP SUBNET dat betrokken is
- $\bullet$   $_{\text{Volgende~hop}}$ -de volgende hop die met deze  $_{\text{Prefixe}}$  wordt geassocieerdDe mogelijke waarden van Next Hop zijn: ontvang-het prefix dat is gekoppeld aan MSFC-interfacesDeze ingang bevat een prefix met een masker van 32 dat overeenkomt met het IP adres van Layer 3 (L3) interfaces.bijlage—het prefix dat is gekoppeld aan een aangesloten netwerkHet IP-adres van

de volgende hopAlle pakketten die overeenkomen met een dap worden eveneens ingetrokken.

• Interface-de uitgaande interface voor dat bestemming IP-adres of IP-telefoon

Om de volledige nabijheidstabel te bekijken, moet u deze opdracht uitgeven:

```
Cat6500-A#show adjacency TenGigabitEthernet 6/1 detail
Protocol Interface Address
IP TenGigabitEthernet6/1 100.100.100.1(9)
                               5570157 packets, 657278526 bytes
                                00D0022D3800
                                00D0048234000800
                                ARP 03:43:51
                                Epoch: 0
```
### <span id="page-3-0"></span>Methode voor probleemoplossing

Deze sectie verschaft voorbeelden en details voor het oplossen van problemen. Maar eerst, vat deze sectie de methodes om connectiviteit of bereikbaarheid aan een specifiek IP adres als probleem samen. Houd in gedachten dat de CEF-tabel op het SP de CEF-tabel op de RP weerspiegelt. Daarom heeft de SP alleen de juiste informatie om een IP-adres te bereiken als de informatie die door de RP bekend is ook juist is. Je moet deze informatie altijd verifiëren.

#### <span id="page-3-1"></span>Uit de RP

Voer de volgende stappen uit:

- Controleer dat de informatie die in de IP-routing op de RP-tabel wordt bewaard juist is.Geef 1. de show ip route opdracht uit en controleer of de output de verwachte volgende hop bevat. Opmerking: Als u de opdracht tonen ip route  $x.x.x.x$  in plaats daarvan uitgeeft, hoeft u niet door de volledige routingtabel te bladeren.Als de uitvoer niet de verwachte volgende hop bevat, controleer uw configuratie en het routing protocol buren. Voer ook andere procedures voor het oplossen van problemen uit die van belang zijn voor het routingprotocol dat u uitvoert.
- 2. Controleer dat de volgende hop of, voor een aangesloten netwerk, de eindbestemming een correcte, opgeloste ingang van het Protocol van de Resolutie van het Adres (ARP) op RP heeft. Geef de opdracht Show ip next\_hop\_ip\_adres uit. Controleer de resolutie van het ARPnummer en dat het MAC-adres juist is.Als het MAC-adres niet correct is, moet u controleren of een ander apparaat dat IP-adres bezit. Uiteindelijk, moet u het niveau van de switch op de haven volgen dat het apparaat verbindt dat het adres van MAC bezit. Een onvolledige ARPvermelding geeft aan dat de RP geen antwoorden van die host heeft ontvangen. Controleer dat de host in bedrijf is. U kunt een sniffer op de host gebruiken om te zien of de host het ARP-antwoord en de juiste antwoorden krijgt.
- Controleer dat de CEF-tabel op de RP de juiste informatie bevat en dat de nabijheid wordt 3. opgelost. Voer de volgende stappen uit: Geef de opdracht Show ip cef target\_network uit om te verifiëren dat de volgende hop in de CEF tabel met de volgende hop in de IP routingtabel overeenkomt.Dit is de volgende hop uit Stap 1 van deze sectie.De nabijheidsdetails uitvaardigen | begin Next\_hop\_ip\_address opdracht om te verifiëren dat de nabijheid juist is.De ingang moet het zelfde adres van MAC van het ARP bevatten zoals in Stap 2 van deze sectie.

Als de stappen 1 en 2 van deze sectie de juiste resultaten opleveren maar de stappen 3a of 3b

mislukken, wordt u geconfronteerd met een Cisco IOS-softwareCEF-probleem. Dit probleem is waarschijnlijk geen platform-specifiek probleem dat betrekking heeft op Catalyst 6500/6000. U moet proberen de ARP-tabel en de IP-routingtabel te wissen.

#### Vanaf SP

Voer de volgende stappen uit:

- Controleer dat de FIB-informatie dat de SP-opslagplaatsen juist zijn en overeenkomt met de 1. informatie die de CEF-tabel op de RP-opslagplaatsen bevat.Opmerking: De informatie in de CEF-tabel komt uit stap 3 van de [RP-s](#page-3-1)ectie.Geef de opdracht Show mls cef lookup target\_ip\_network details uit en controleer of er een nabijheidsingang is. Als de informatie niet bestaat, is er een communicatieprobleem tussen de RP en de SP. Deze kwestie heeft betrekking op Catalyst 6500/6000 platform-specifieke functionaliteit. Controleer dat er geen bekende bug is voor de specifieke Cisco IOS-softwarerelease die u uitvoert. Om de juiste ingang te herstellen, geef de heldere ip route opdracht op de RP uit.
- 2. Om de nabijheidstabel op SP te verifiëren, geef de **show mls cef nabijheid ingang** Nabency\_entry\_number detail opdracht uit.Controleer dat de ingang hetzelfde bestemming MAC adres bevat als het adres dat u in Stap 2 en 3b van het [van de](#page-3-1) sectie [van RP](#page-3-1) zag. Als de nabijheid in SP niet de nabijheid voor de volgende hop in Stap 3b aanpast, zult u waarschijnlijk een kwestie van interne communicatie tussen de RP en SP te maken krijgen. Probeer de nabijheid te verwijderen om de juiste informatie te herstellen.

# <span id="page-4-0"></span>Case Studie 1: Connectiviteit met een host in een direct Connected Network

Deze eenvoudige zaak verstrekt een studie van de connectiviteit tussen deze gastheren:

- Host A in Network 112.112.112.0/24 met een IP-adres van 12.112.112.2
- Host B in Network 222.222.222.0/24 met een IP-adres van 22.22.222.2

Dit is de relevante RP-configuratie:

interface TenGigabitEthernet4/1 ip address 100.100.100.1 255.255.255.0

! interface GigabitEthernet5/5 ip address 222.222.222.1 255.255.255.0

Belangrijke opmerking: Catalyst 6500/6000 platform met Supervisor Engine 720 en MSFC3 voert routing met behulp van CEF in hardware uit. Er is geen configuratievereiste voor CEF, en u kunt CEF niet op de MSFC3 uitschakelen.

### <span id="page-4-1"></span>Stappen voor probleemoplossing

Volg de procedures in het gedeelte [Problemen oplossen](#page-3-0) van dit document om het pad naar IPadres 222.222.2 te controleren.

Om de IP-routingtabel te controleren geeft u een van deze twee opdrachten uit: 1.Cat6500-B#**show ip route 222.222.222.2**

```
Routing entry for 222.222.222.0/24
  Known via "connected", distance 0, metric 0 (connected, via interface)
  Redistributing via eigrp 100
  Routing Descriptor Blocks:
   * directly connected, via GigabitEthernet5/5
       Route metric is 0, traffic share count is 1
of
Cat6500-B#show ip route | include 222.222.222.0
C 222.222.222.0/24 is directly connected, GigabitEthernet5/5
```
In beide van deze commando outputs, kunt u zien dat de bestemming in direct verbonden subnet is. Dus er is geen volgende hop naar de bestemming.

2. Controleer de ARP-ingang op de RP.In dit geval, controleer of er een ARP ingang voor het bestemming IP adres is. Deze opdracht geven:

Cat6500-B#**show ip arp 222.222.222.2** Protocol Address Age (min) Hardware Addr Type Interface Internet 222.222.222.2 41 **0011.5c85.85ff** ARPA **GigabitEthernet5/5**

3. Controleer de CEF- en nabijheidstabel op de RP.Geef deze opdracht op om de CEF-tabel te verifiëren:

```
Cat6500-B#show ip cef 222.222.222.2
222.222.222.2/32, version 10037, epoch 0, connected, cached adjacency
 222.222.222.2
0 packets, 0 bytes
  via 222.222.222.2, GigabitEthernet5/5, 0 dependencies
    next hop 222.222.222.2, GigabitEthernet5/5
     valid cached adjacency
```
Je kunt zien dat er een geldige CEF ingang is met een maskerlengte van 32. Ook, je kunt zien dat er een geldige gecached nabijheid is.Om de nabijheidstabel te verifiëren, geef deze opdracht uit:

```
Cat6500-B#show adjacency detail | begin 222.222.222.2
IP GigabitEthernet5/5 222.222.222.2(7)
                                 481036 packets, 56762248 bytes
                                 00115C8585FF
                                 00D0022D38000800
                                 ARP 03:10:29
                                 Epoch: 0
```
Deze uitvoer toont aan dat er een nabijheid is. Het bestemming MAC-adres van de nabijheid toont dezelfde informatie als het MAC-adres in de ARP-tabel van Stap 2 van deze sectie.

Controleer vanuit SP standpunt dat u de juiste CEF/FIB-ingang hebt.Het FIB bevat twee 4.interessante gegevens:Een ingang voor het bestemming IP adres, zoals deze uitvoer toont: Cat6500-B#**show mls cef ip 222.222.222.2 detail**

```
Codes: M - mask entry, V - value entry, A - adjacency index, P - priority
        bit
       D - full don't switch, m - load balancing modnumber, B - BGP Bucket
        sel
       V0 - Vlan 0,C0 - don't comp bit 0,V1 - Vlan 1,C1 - don't comp bit 1
       RVTEN - RPF Vlan table enable, RVTSEL - RPF Vlan table select
Format: IPV4_DA - (8 | xtag vpn pi cr recirc tos prefix)
Format: IPV4_SA - (9 \mid xtag vpn pi cr recirc prefix)
M(90 ): E | 1 FFF 0 0 0 0 255.255.255.255
V(90 ): 8 | 1 0 0 0 0 0 222.222.222.2 (A:327680 ,P:1,D:0,m:0 ,
 B:0 )
```
Deze ingang is een gastheer ingangssignaal met een reeds bekende volgende hop. In dit geval is de volgende hop de bestemming zelf.Een ingang die aan het bestemmingsnetwerk correspondeert, zoals deze output toont:

#### Cat6500-B#**show mls cef ip 222.222.222.0 detail**

```
Codes: M - mask entry, V - value entry, A - adjacency index, P - priority
       bit
      D - full don't switch, m - load balancing modnumber, B - BGP Bucket
       sel
       V0 - Vlan 0,C0 - don't comp bit 0,V1 - Vlan 1,C1 - don't comp bit 1
       RVTEN - RPF Vlan table enable, RVTSEL - RPF Vlan table select
Format: IPV4_DA - (8 | xtag vpn pi cr recirc tos prefix)
Format: IPV4_SA - (9 | xtag vpn pi cr recirc prefix)
M(88 ): E | 1 FFF 0 0 0 0 255.255.255.255
V(88 ): 8 | 1 0 0 0 0 0 222.222.222.0 (A:13 ,P:1,D:0,m:0 ,
 B:0 )
M(3207 ): E | 1 FFF 0 0 0 0 255.255.255.0
V(3207 ): 8 | 1 0 0 0 0 0 222.222.222.0 (A:14 ,P:1,D:0,m:0 ,
 B:0 )
```
Deze ingang is een aangesloten FIB ingang. Elk pakket dat deze ingang bereikt wordt opnieuw gericht aan RP voor extra verwerking. Deze verwerking omvat hoofdzakelijk het verzenden van ARP en wacht op ARP resolutie.Onthoud dat FIB achtereenvolgens wordt gezocht en begint met de langste maskerlengte. Dus als u zowel een ingang voor het bestemming IP adres als een ingang voor het bestemmingsnetwerk hebt, gebruikt SP de eerste ingang met het masker 32. Deze ingang is de gastingang. Er wordt geen rekening gehouden met minder specifieke posten in de FIB-tabel. Indien de vermelding 2/32 niet aanwezig is, gebruikt de SP de tweede ingang, die de ingang voor het bestemmingsnetwerk is. Alsof deze ingang een aangesloten ingang was, wijst SP het pakket om naar de RP voor verdere verwerking. RP kan een ARP-verzoek voor het doelmasker verzenden. Bij ontvangst van het ARP antwoord zijn de ARP tabel en de nabijheidstabel volledig voor die host op de RP.

Wanneer u de correcte ingang van FIB met maskerlengte 32 hebt, verifieer dat de nabijheid 5. correct voor die gastheer wordt bevolkt.Deze opdracht geven: Cat6500-B#**show mls cef adjacency entry 327680 detail**

```
Index: 327680 smac: 00d0.022d.3800, dmac: 0011.5c85.85ff
               mtu: 1518, vlan: 1021, dindex: 0x0, l3rw_vld: 1
               format: MAC_TCP, flags: 0x8408
                delta_seq: 0, delta_ack: 0
                packets: 0, bytes: 0
```
Opmerking: de nabijheid is ingevuld en het veld bestemmings-MAC (dmac) bevat het geldige MAC-adres van host B. Dit adres is het adres dat u in stap 2 en 3b van deze sectie hebt gezien.Opmerking: De telling van pakketten en bytes is 0. Als de ingangsmodule een Distributed Forwarding Card (DFC) heeft, moet u aan de module inloggen om het aantal pakketten/bytes te krijgen. Het gedeelte [Overige](#page-12-1) problemen oplossen en [bekende problemen](#page-12-1) behandelt dit proces.

#### <span id="page-6-0"></span>Opmerkingen en conclusies

Als Stap 4 van de [Stappen voor het oplossen van problemen](#page-4-1) noemt, zijn er twee FIB ingangen die een goede overeenkomst kunnen zijn. Zij zijn:

- De netwerkingang, die 222.222.222.0/24 in dit geval-deze ingang is altijd aanwezig en komt direct van de routing en CEF tabel op MSFC. Dit netwerk heeft altijd een directe verbinding in de routingtabel.
- De bestemmingstoegang, die 222.222.222.2/32 in dit geval-deze ingstoegang kan niet

noodzakelijk aanwezig zijn. Als de ingang niet aanwezig is, gebruikt SP de netwerkingang, en deze gebeurtenissen komen voor:SP stuurt het pakket naar de RP.De FIB-tabel van de PFC maakt de host-ingang met maskerlengte 32. U hebt echter nog geen volledige CEF-nabijheid, zodat de nabijheid met de type-uitlijning is gemaakt.Het volgende pakket voor die bestemming bereikt de 2/32 druppelingang en het pakje daalt.Tegelijkertijd veroorzaakt het oorspronkelijke pakket dat naar RP is verzonden de MSFC om een ARP-verzoek te verzenden.Bij de resolutie van het ARP is de ARP-ingang voltooid. De nabijheid is volledig op de RP. Een nabijheidsupdate gaat naar de SP om de bestaande druppelnabijheid te voltooien.SP verandert de host nabijheid om het MAC-adres opnieuw te schrijven weer te geven. Het nabijheidstype verandert in de aangesloten interface.Dit mechanisme om een daling nabijheid te installeren terwijl u op de resolutie van ARP wacht heeft de naam "ARP throttle". ARP is handig om het doorsturen van alle pakketten naar de RP en de generatie van meerdere ARP-verzoeken te voorkomen. Alleen de eerste paar pakketten verzenden naar de RP, en PFC daalt de rest tot de nabijheid volledig is.Met het ARP-venster kunt u ook verkeer laten vallen dat op een niet-bestaande of niet-reagerende host in een direct aangesloten netwerk is gericht.

Wanneer u problematische verbindingen tussen twee gebruikers in twee verschillende VLAN's uitvoert, houd altijd in gedachten dat u moet kijken naar:

- Verkeer van host A naar host B met het gebruik van de <u>[methode voor probleemoplossing](#page-3-0)</u> om het IP-adres van de bestemming host B te kunnen gebruiken
- Verkeer van host B naar host A met het gebruik van dezelfde <u>[probleemoplossing](#page-3-0)</u> maar met de bestemming als host A

Denk er ook aan om de output op de standaardgateway van de bron te nemen. Dit verkeer van host A naar host B en het verkeer van host B naar host A hoeft niet noodzakelijkerwijs hetzelfde te zijn.

### <span id="page-7-0"></span>Case Studie 2: Connectiviteit met een afstandsnetwerk

In het schema in dit deel, host A met een IP-adres van 112.112.112.2 pings host B met een IPadres van 22.222.22.2. Dit keer heeft host B echter geen directe verbinding met de Cat6500-Aswitch; host B is twee routed hops ver. U gebruikt dezelfde methode om de CEF routed path te volgen op de Cat6500-B switch.

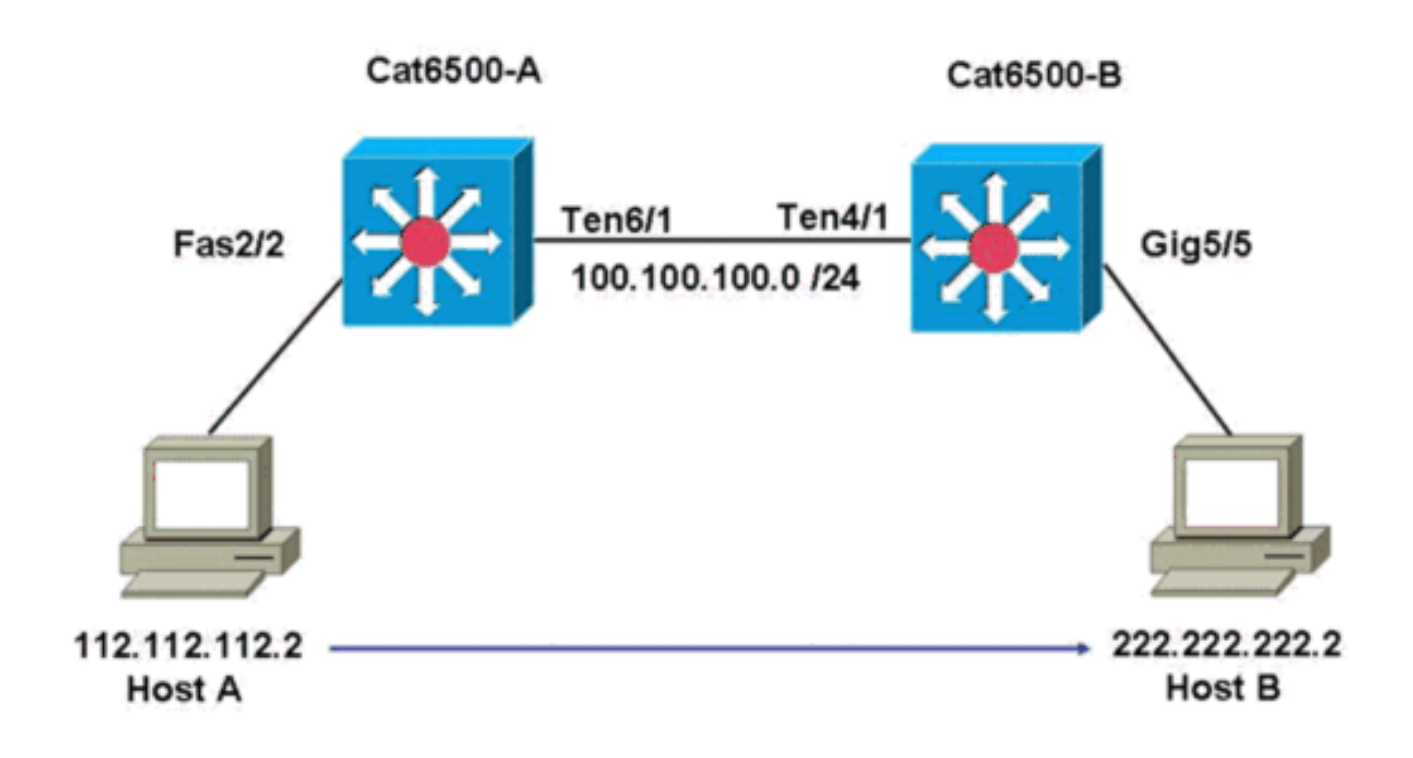

#### <span id="page-8-0"></span>Stappen voor probleemoplossing

Voer de volgende stappen uit:

```
1. Om de routingtabel op Cat6500-A te controleren geeft u deze opdracht uit:
  Cat6500-A#show ip route 222.222.222.2
  Routing entry for 222.222.222.0/24
    Known via "ospf 100", distance 110, metric 2, type intra area
    Last update from 100.100.100.1 on TenGigabitEthernet6/1, 00:00:37 ago
    Routing Descriptor Blocks:
     * 100.100.100.1, from 222.222.222.1, 00:00:37 ago, via TenGigabitEthernet6/1
```
Route metric is 2, traffic share count is 1

U kunt aan deze uitvoer zien dat, om host B met IP-adres 222.22.2 te bereiken, u een Open Shortest Path First (OSPF) Protocol-route hebt. U moet de host bereiken met het gebruik van IP-adres 100.100.100.1 en tenGigabit Ethernet6/1 als de volgende hop.

### 2. Om de ARP-tabel in RP te controleren geeft u deze opdracht uit:**Opmerking:** Controleer de

ARP-ingang voor de volgende hop, niet voor de eindbestemming. Cat6500-A#**show ip arp 100.100.100.1** Protocol Address Age (min) Hardware Addr Type Interface Internet 100.100.100.1 27 **00d0.022d.3800** ARPA **TenGigabitEthernet6/1**

3. Om de CEF-tabel en de nabijheidstabel op de RP te controleren, geeft u deze opdracht uit: Cat6500-A#**show ip cef 222.222.222.2**

```
222.222.222.0/24, version 6876, epoch 0, cached adjacency 100.100.100.1
0 packets, 0 bytes
  via 100.100.100.1, TenGigabitEthernet6/1, 0 dependencies
     next hop 100.100.100.1, TenGigabitEthernet6/1
    valid cached adjacency
```
Je kunt zien dat er een CEF-ingang is voor het doelnetwerk. Tevens komen de volgende hopresultaten overeen wat u in de routingtabel in Stap 1 hebt.

Om de nabijheidstafel voor de volgende hop te controleren, geef deze opdracht uit: 4.Cat6500-A#**show adjacency detail | begin 100.100.100.1** IP **TenGigabitEthernet6/1 100.100.100.1**(9)

 2731045 packets, 322263310 bytes **00D0022D3800** 00D0048234000800 ARP 03:28:41 Epoch: 0

Er is een geldige nabijheid voor de volgende hop, en het van bestemming MAC adres past de ARP ingang in Stap 2 aan.

5. Om de FIB-tabel in de SP te controleren, geeft u deze opdracht uit: Cat6500-A#**show mls cef ip lookup 222.222.222.2 detail**

```
Codes: M - mask entry, V - value entry, A - adjacency index, P - priority bit
       D - full don't switch, m - load balancing modnumber, B - BGP Bucket sel
       V0 - Vlan 0,C0 - don't comp bit 0,V1 - Vlan 1,C1 - don't comp bit 1
       RVTEN - RPF Vlan table enable, RVTSEL - RPF Vlan table select
Format: IPV4_DA - (8 | xtag vpn pi cr recirc tos prefix)
Format: IPV4_SA - (9 \mid x \text{tag vpn pi} \text{cr} \text{recirc prefix})M(3203 ): E | 1 FFF 0 0 0 0 255.255.255.0
V(3203 ): 8 | 1 0 0 0 0 0 222.222.222.0 (A:163840 ,P:1,D:0,m:0 ,B:0 )
```
Het FIB geeft dezelfde informatie weer die je vindt in Stap 3, en je hebt dezelfde volgende hop.

6. Om de nabijheid op SP te controleren, moet u deze opdracht uitgeven: Cat6500-A#**show mls cef adjacency entry 163840 detail**

```
Index: 163840 smac: 00d0.0482.3400, dmac: 00d0.022d.3800
               mtu: 1518, vlan: 1018, dindex: 0x0, l3rw_vld: 1
                format: MAC_TCP, flags: 0x8408
                delta_seq: 0, delta_ack: 0
                packets: 726, bytes: 85668
```
Opmerking: de pakketten en de bytes tellers zijn real-time. Wanneer het verkeer stopt, keren de tellers terug naar 0.

#### <span id="page-9-0"></span>Opmerkingen en conclusies

Deze [stappen voor het oplossen van problemen](#page-8-0) verifiëren de connectiviteit op een Cat6500-A switch om een extern netwerk te bereiken. De stappen zijn vergelijkbaar met de [stappen voor](#page-4-1) [probleemoplossing](#page-4-1) in het gedeelte [Case Study 1:](#page-4-0) [Connectiviteit met een host in een direct](#page-4-0) [Connected Network](#page-4-0). Er zijn echter een paar verschillen. In de [stappen](#page-8-0) voor [probleemoplossing](#page-8-0) voor [casestudy 2:](#page-7-0) [Connectiviteit met een afstandsnetwerk,](#page-7-0) u moet:

- Controleer de eindbestemming in de IP-routingtabel, de CEF-tabel en het FIB.U voert deze controle uit in stappen 1, 3 en 5.
- Controleer de volgende hopinformatie in de ARP tabel en de nabijheidstabel.U voert deze controle uit in stap 2 en 4.
- Controleer de nabijheid voor de eindbestemming. U voert deze controle uit in stap 6.

# <span id="page-9-1"></span>Case Studie 3: Taakverdeling naar meerdere volgende hop

#### <span id="page-9-2"></span>Stappen voor probleemoplossing

Deze case study bespreekt wat er gebeurt als er verschillende volgende hop en verschillende routes beschikbaar zijn om hetzelfde doelnetwerk te bereiken.

1. Controleer de routingtabel om te bepalen dat er verschillende routes en verschillende

volgende hop beschikbaar zijn om het zelfde bestemming IP adres te bereiken.In een voorbeeldgedeelte van deze routingtabel zijn er twee routes en twee volgende hop beschikbaar om IP-adres van de bestemming 22.222.222.2 te bereiken: Cat6500-A#**show ip route | begin 222.222.222.0**

```
O 222.222.222.0/24
            [110/2] via 100.100.100.1, 00:01:40, TenGigabitEthernet6/1
            [110/2] via 111.111.111.2, 00:01:40, FastEthernet2/1
```
2. Controleer de ARP ingang voor elk van de drie volgende hop.Voer de volgende stappen uit:Controleer de CEF-tabel op de bestemming.Merk op dat de bestemming ook twee verschillende waarden in de CEF-tabel op de RP toont. Cisco IOS-software, CEF, kan het delen van taken tussen verschillende routes uitvoeren.

```
Cat6500-A#show ip cef 222.222.222.2
222.222.222.0/24, version 6893, epoch 0
0 packets, 0 bytes
  via 100.100.100.1, TenGigabitEthernet6/1, 0 dependencies
    traffic share 1
    next hop 100.100.100.1, TenGigabitEthernet6/1
    valid adjacency
  via 111.111.111.2, FastEthernet2/1, 0 dependencies
    traffic share 1
    next hop 111.111.111.2, FastEthernet2/1
    valid adjacency
  0 packets, 0 bytes switched through the prefix
  tmstats: external 0 packets, 0 bytes
            internal 0 packets, 0 bytes
```
#### Controleer de ARP ingangen voor de twee volgende sprongen.

Cat6500-A#**show ip arp 100.100.100.1**

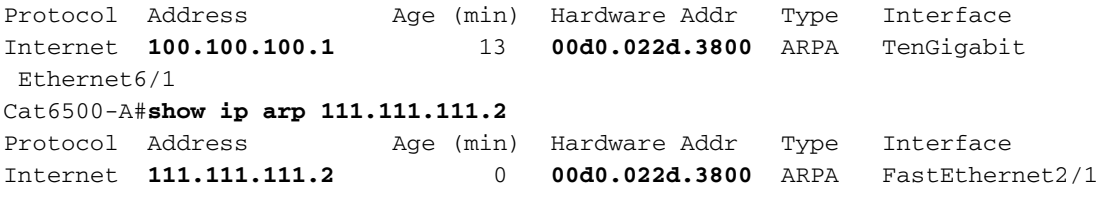

#### Controleer de twee nabijheden in de RP nabijheidstafel.

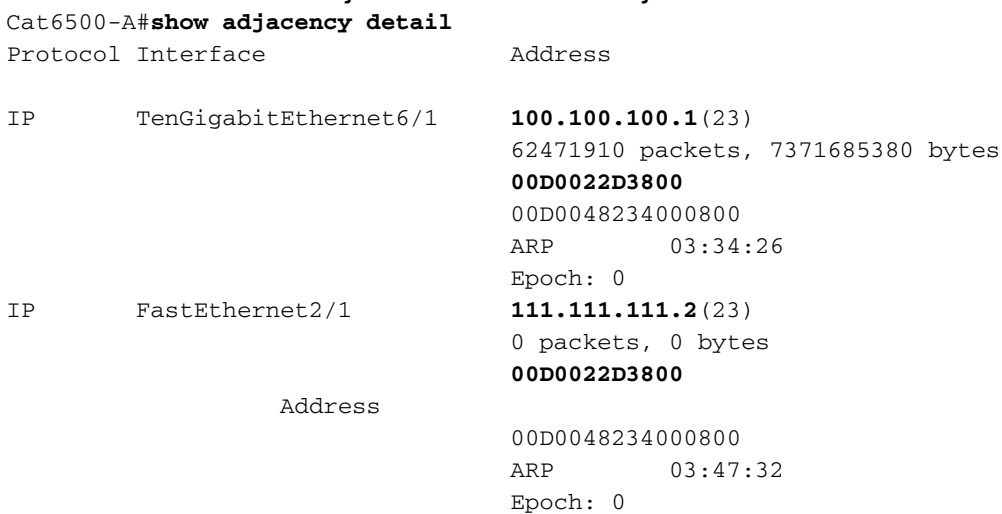

De informatie in de stappen 2b en 2c moet overeenkomen.

Merk op dat twee verschillende FIB-items geïnstalleerd zijn voor dezelfde 3.bestemming.Hardware CEF op de PFC kan delen tot 16 verschillende paden laden voor dezelfde bestemming. De standaardinstelling is src\_dst IP load sharing. Cat6500-A#**show mls cef ip 222.222.222.0**

3203 222.222.222.0/24 Te6/1 , 00d0.022d.3800 (Hash: 007F) Fa2/1 , 00d0.022d.3800 (Hash: 7F80)

Controleer de exacte route die wordt gebruikt voor het doorsturen van verkeer.Deze opdracht 4. geven:

```
Cat6500-A#show ip cef exact-route 111.111.111.2 222.222.222.2
111.111.111.2 -> 222.222.222.2 : TenGigabitEthernet6/1 (next hop 100.100.100.1)
```
### <span id="page-11-0"></span>Case Studie 4: Standaard routing

Hoe de routingtabel er ook uitziet, er is altijd een FIB-ingang in Supervisor Engine 720 om pakketten door te sturen die niet overeenkomen met een andere vorige ingang. Geef deze opdracht als volgt op:

Cat6500-A#**show mls cef ip 0.0.0.0**

Codes: decap - Decapsulation, + - Push Label Index Prefix Adjacency 64 0.0.0.0/32 receive 134368 0.0.0.0/0 Fa2/48 , 000c.3099.373f 134400 0.0.0.0/0 drop

Er zijn drie inzendingen. Dit standaard kan twee typen zijn:

- [Standaard route bestaat in de routingtabel](#page-11-1)
- [Er bestaat geen standaardroute in de routingtabel](#page-12-0)

#### <span id="page-11-1"></span>Standaard route bestaat in de routingtabel

Controleer eerst de aanwezigheid van een standaardroute in de RP routingtabel. U kunt een route met een bestemming van 0.0.0.0 of in de routingtabel zoeken. De standaardroute is gemarkeerd met een sterretje (\*). Hier verschijnt de standaardroute ook in vet tekst.

```
Cat6500-A#show ip route 0.0.0.0
Routing entry for 0.0.0.0/0, supernet
   Known via "static", distance 1, metric 0, candidate default path
   Routing Descriptor Blocks:
   * 14.1.24.1
       Route metric is 0, traffic share count is 1
```
In dit geval, is de standaardroute aanwezig in de RP routingtabel en is bekend via de "statische" route die wordt geconfigureerd.

Opmerking: CEF-gedrag is hetzelfde, ongeacht hoe deze standaardroute wordt geleerd, of dit nu is door statische, OSPF, Routing Information Protocol (RIP) of een andere methode.

Waar u een standaardroute hebt, hebt u altijd een CEF ingang met een maskerlengte van 0. Deze ingang voorwaarts al verkeer dat geen ander voorvoegsel overeenkomt.

Cat6500-A#**show mls cef ip 0.0.0.0**

Codes: decap - Decapsulation, + - Push Label Index Prefix Adjacency 64 0.0.0.0/32 receive **134368 0.0.0.0/0 Fa2/48 , 000c.3099.373f** CEF bladert achtereenvolgens op het FIB voor elk pakje en begint eerst met de langste match. Om deze reden is deze standaard FIB alleen voor gebruik met pakketten waarvoor geen andere overeenkomst wordt gevonden.

<span id="page-12-0"></span>Er bestaat geen standaardroute in de routingtabel

Cat6500-B#**show ip route 0.0.0.0** % Network not in table

Als er geen standaardroutes in de routingtabel zijn, is er nog een FIB ingang met maskerlengte 0 in Supervisor Engine 720. Deze FIB ingang is voor gebruik met een pakket dat geen andere ingang in het FIB overeenkomt en, als resultaat, wordt ingetrokken. Deze daling is nuttig omdat u geen standaardroutes hebt. Deze pakketten hoeven niet naar de RP te worden doorgestuurd, die de pakketten toch laat vallen. Als u deze FIB-ingang gebruikt, zorgt u ervoor dat deze nutteloze pakketten in hardware zijn neergezet. Deze daling voorkomt onnodig gebruik van de RP. Als een pakket echter specifiek is bestemd voor IP-adres 0.0.0.0, gaat dat pakket naar de RP.

Cat6500-B#**show mls cef ip 0.0.0.0**

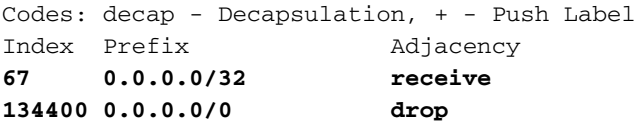

Opmerking: In het zeldzame geval waarin de FIB-tabel vol is, is de FIB-uitvaldatum nog aanwezig. In plaats van een druppel pakketten die overeenkomen met de zending, gaan de pakketten echter naar de RP. Dit gebeurt alleen wanneer er meer dan 256.000 prefixes in het FIB aanwezig zijn en er onvoldoende ruimte is voor de volledige routingtabel.

### <span id="page-12-1"></span>Andere tips voor probleemoplossing en bekende problemen

#### <span id="page-12-2"></span>DFC-gebaseerde lijnkaarten

Als de ingangsmodule voor verkeer een op DFC gebaseerde lijnkaart is, wordt de voorwaartse beslissing lokaal op de module genomen. Voer een externe aanmelding bij de module uit om de hardwarepakkettelers te controleren. Geef vervolgens de opdrachten op zoals in deze sectie wordt weergegeven.

Gebruik als voorbeeld [voor casestudy 2:](#page-7-0) [Connectiviteit met een afstandsnetwerk.](#page-7-0) Voor Cat6500-B komt er verkeer in module 4, die een DFC heeft. Geef deze opdracht uit voor een externe inlognaam in de module:

```
Cat6500-B#remote login module 4
Trying Switch ...
Entering CONSOLE for Switch
Type "<sup>^</sup>C<sup>^</sup>C<sup>^</sup>C" to end this session
Cat6500-B-dfc4#
Dan kun je CEF FIB informatie over de module controleren.
```

```
Cat6500-B-dfc4#show mls cef ip 222.222.222.2 detail
Codes: M - mask entry, V - value entry, A - adjacency index, P - priority bit
       D - full don't switch, m - load balancing modnumber, B - BGP Bucket sel
       V0 - Vlan 0,C0 - don't comp bit 0,V1 - Vlan 1,C1 - don't comp bit 1
       RVTEN - RPF Vlan table enable, RVTSEL - RPF Vlan table select
Format: IPV4_DA - (8 | xtag vpn pi cr recirc tos prefix)
Format: IPV4_SA - (9 \mid x \text{tag vpn pi} \text{cr} \text{recirc prefix})M(90 ): E | 1 FFF 0 0 0 0 255.255.255.255
V(90 ): 8 | 1 0 0 0 0 0 222.222.222.2 (A:294912 ,P:1,D:0,m:0 ,B:0 )
```
Daarna kunt u de nabijheidsinformatie met de hardwaretellers controleren.

Cat6500-B-dfc4#**show mls cef adjacency entry 294912 detail** Index: 294912 smac: 00d0.022d.3800, dmac: 0011.5c85.85ff mtu: 1518, vlan: 1021, dindex: 0x0, l3rw\_vld: 1 format: MAC\_TCP, flags: 0x8408 delta\_seq: 0, delta\_ack: 0 **packets: 4281043, bytes: 505163074**

#### <span id="page-13-0"></span>IP-routing uitschakelen

In Cisco IOS-softwarerelease 12.1(20)E en later is de ondersteuning voor het uitschakelen van IProuting verwijderd voor Catalyst 6500 Series switches. U kunt IP-routing in deze switches niet uitschakelen, zoals in dit voorbeeld wordt aangetoond:

Cat6500(config)#**no ip routing** Cannot disable ip routing on this platform

De geen ip routing opdracht is een Cisco IOS-softwarecode die wordt gebruikt om IP-routing op Cisco IOS-routers uit te schakelen. Deze opdracht wordt gewoonlijk op lage routers gebruikt.

De geen ip routing opdracht wordt alleen geaccepteerd als de service interne opdracht al op de switch is ingeschakeld. Het wordt echter niet opgeslagen in de configuratie en is verloren wanneer de switch opnieuw wordt geladen. Cisco raadt aan om de IP-routing niet uit te schakelen op Catalyst 6000/6500 Series switches die Cisco IOS-systeemsoftware uitvoeren.

Gebruik de opdracht van de ip-route 0.0.0.0.0.0.0.0 a.b.c.d. In deze opdracht is a.b.c.d het IPadres van de standaardgateway. Het routingproces wordt niet gebruikt als beide punten waar zijn:

- U gebruikt de opdracht Schakelt om alle interfaces in de switch als L2 poorten te configureren.
- Er zijn geen switched virtuele interfaces (SVI's) (VLAN-interfaces) ingesteld in de switch.

### <span id="page-13-1"></span>Verschil tussen IP CEF en MLS CEF

De uitvoer van show mls cef nauwkeurig-route *bron-ip adres dest-ip adres* en show ip *nauwkeurig*route-ip adres dest-ip adres verschillend is omdat de pakketten software zijn geschakeld wanneer IP CEF wordt gebruikt en de pakketten hardware zijn geschakeld wanneer MLS CEF wordt gebruikt. Omdat de meeste pakketten hardware geschakeld zijn, is de beste opdracht om de volgende-hop te bekijken om een bestemming te bereiken mls cef nauwkeurig-route bron-ip adres dest-ip adres te tonen.

### <span id="page-13-2"></span>Gerelateerde informatie

- [Troubleshoot Unicast IP-routing met behulp van CEF op Catalyst 6500/6000 Series Switches](//www.cisco.com/en/US/tech/tk827/tk831/technologies_tech_note09186a0080094b27.shtml?referring_site=bodynav) [met een Supervisor Engine 2 en CatOS-systeemsoftware](//www.cisco.com/en/US/tech/tk827/tk831/technologies_tech_note09186a0080094b27.shtml?referring_site=bodynav)
- <u>[IP-MLS configureren en oplossen van problemen op Catalyst 6500/6000 Switches met een](//www.cisco.com/en/US/products/hw/switches/ps700/products_tech_note09186a00800a7af1.shtml?referring_site=bodynav)</u> **[MSFC](//www.cisco.com/en/US/products/hw/switches/ps700/products_tech_note09186a00800a7af1.shtml?referring_site=bodynav)**
- [Productondersteuningspagina's voor LAN](//www.cisco.com/en/US/products/hw/switches/tsd_products_support_category_home.html?referring_site=bodynav)
- [Ondersteuningspagina voor LAN-switching](//www.cisco.com/en/US/tech/tk389/tsd_technology_support_category_home.html?referring_site=bodynav)
- [Tools en bronnen](//www.cisco.com/tacpage/support/tac/tools.shtml?referring_site=bodynav)
- [Technische ondersteuning en documentatie Cisco Systems](//www.cisco.com/cisco/web/support/index.html?referring_site=bodynav)